## **OFFICIAL**

## How to Withdraw an expense report

- Required to edit Receipt Amount or tax declarations.
- 1. Log in to Oracle iExpense using your HAD details at [https://erp.had.sa.gov.au](https://erp.had.sa.gov.au/) on a computer (not a mobile device) connected to the SA Health network.
- 2. Click 'Internet Expenses' to take you to the Expenses Home page shown in the screenshot below.
- 3. If your expense report appears in the Track Submitted Expenses Reports table (the first table in the screenshot below), click the Withdraw icon in the same row as that expense report – note that this will mean your manager will need to reapprove your expense report – after confirming your decision (click 'Yes'), this will move the expense report to Update Expense Reports table.
- 4. If/once your expense report appears in the Update Expense Report table, your claim is withdrawn from the workflow. Click the Update pencil icon in the row with the relevant EXP number to edit your claim.

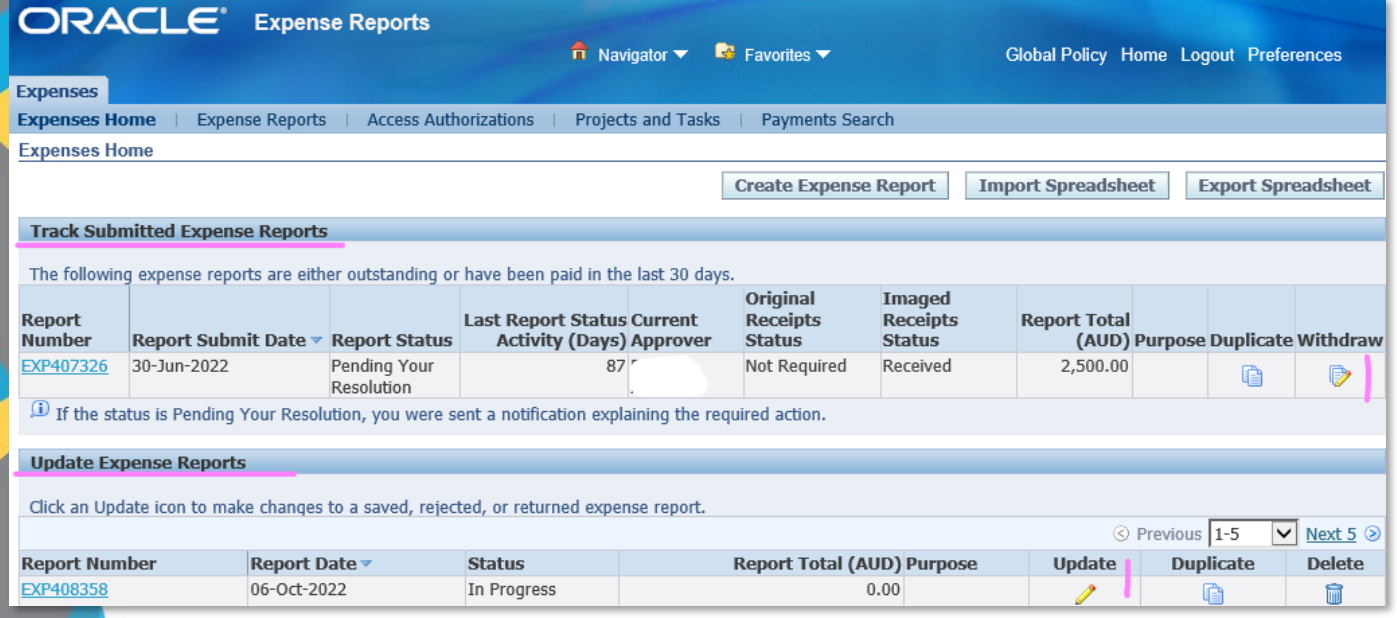

## For more information

Medical Officer Professional Development Reimbursement System (MOPDRS) Clinical System Support & Improvement, SA Health **[Health.PDReimbursement@sa.gov.au](mailto:Health.PDReimbursement@sa.gov.au) [sahealth.sa.gov.au/reimburseme](https://www.sahealth.sa.gov.au/wps/wcm/connect/public+content/sa+health+internet/clinical+resources/education+and+training/system+improvement/sa+health+professional+development+reimbursement+system)**

For Official Use Only-A1-I1

© Department for Health and Wellbeing, Government of South Australia. All rights reserved.

How to Withdraw an expense report.docx Last updated 12-Sep-23

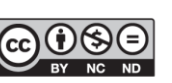

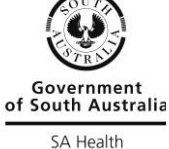

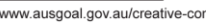